# ADempiere 3.5

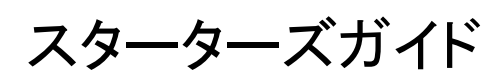

ADempiere Community

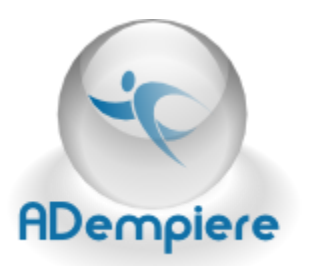

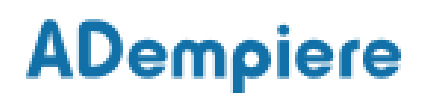

## **Contents**

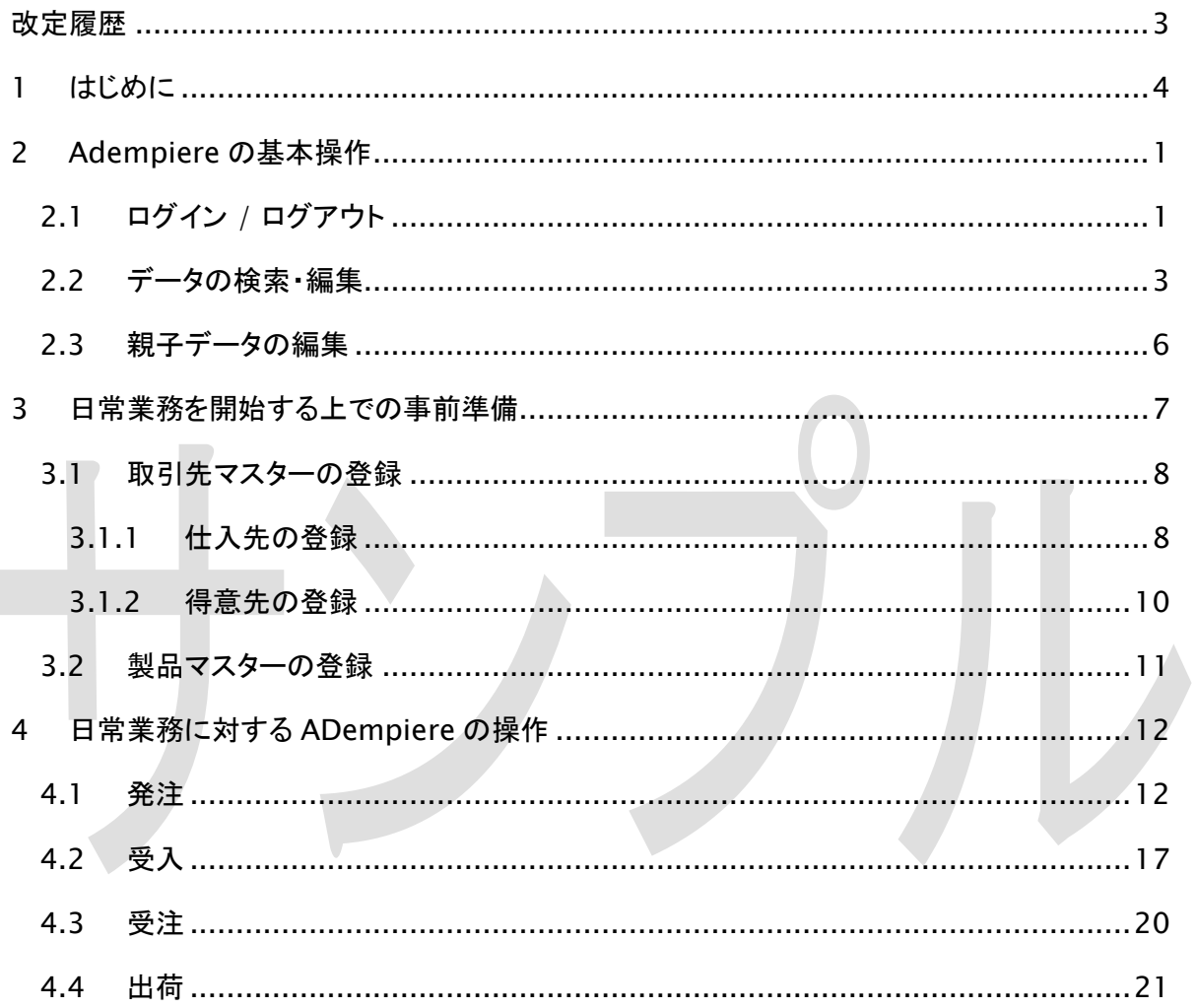

改定履歴

<span id="page-2-0"></span>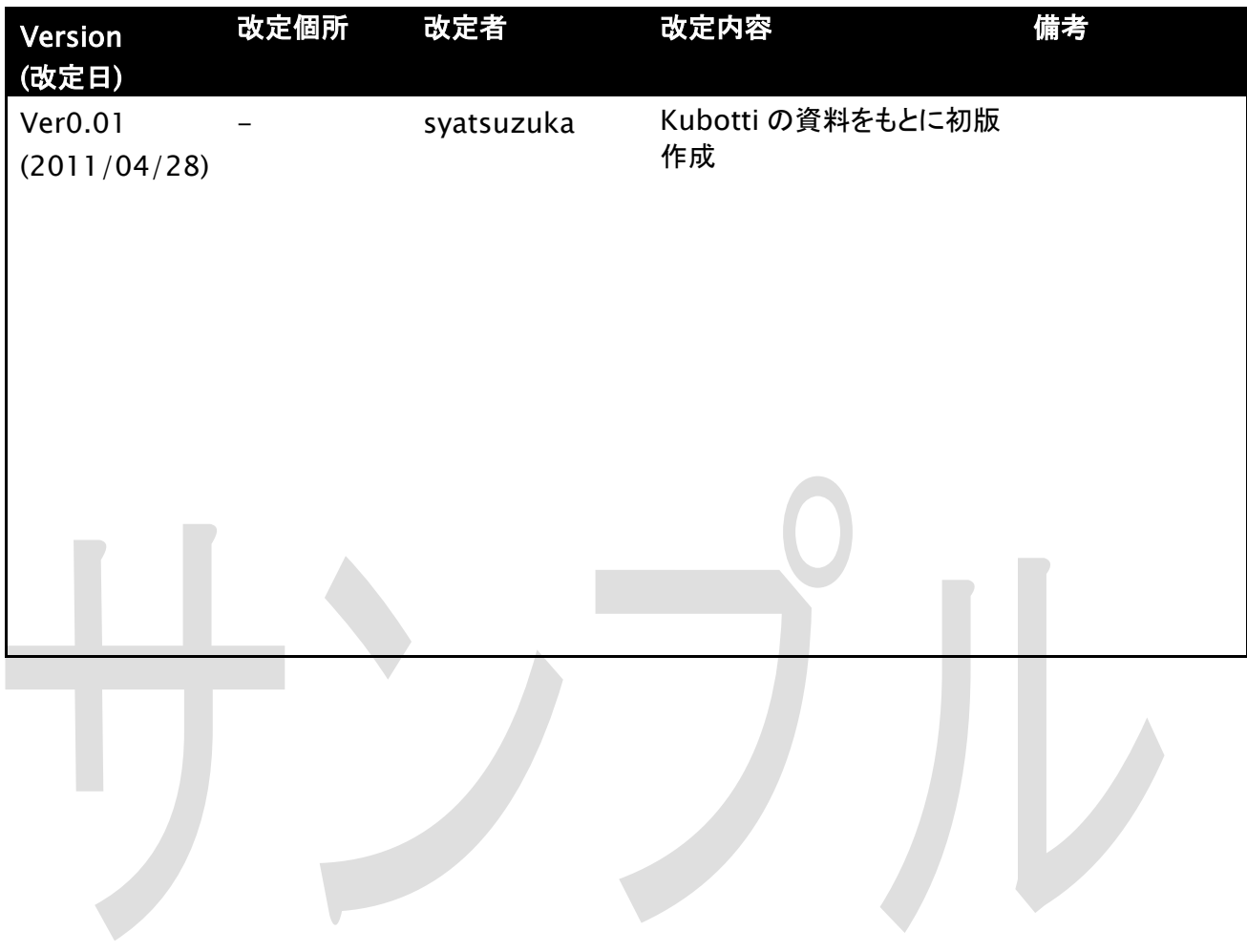

## <span id="page-3-0"></span>1 はじめに

企業活動における日常の業務は大きく、下記のような流れにあり、一般的には、それぞれ販 売管理であれば営業部、仕入管理であれば仕入部といったように、企業内で役割に対する 担当がわかれています。また、その担当も業界によって、営業部が在庫管理も含めて行うこ ともあれば、製造業では、工場の方で生産管理と合わせて在庫の管理を行っているところも あるかもしれません。

- 1. 顧客からの受注
- 2. 取引先への発注
- 3. 取引先からの受入
- 4. 生産・在庫管理
- 5. 顧客への出荷

ERP を導入することで、これらの部門を横断したエンドユーザを対象として、販売管理、生産 管理、在庫管理、仕入れ管理の他、それらの取引を通じて発生する、会計の仕訳管理を行 うことが可能です。

本マニュアルでは、ADempiere の利用イメージを確認するため、日常業務におけるイベン トに沿った ADempiere での操作手順を説明いたします。

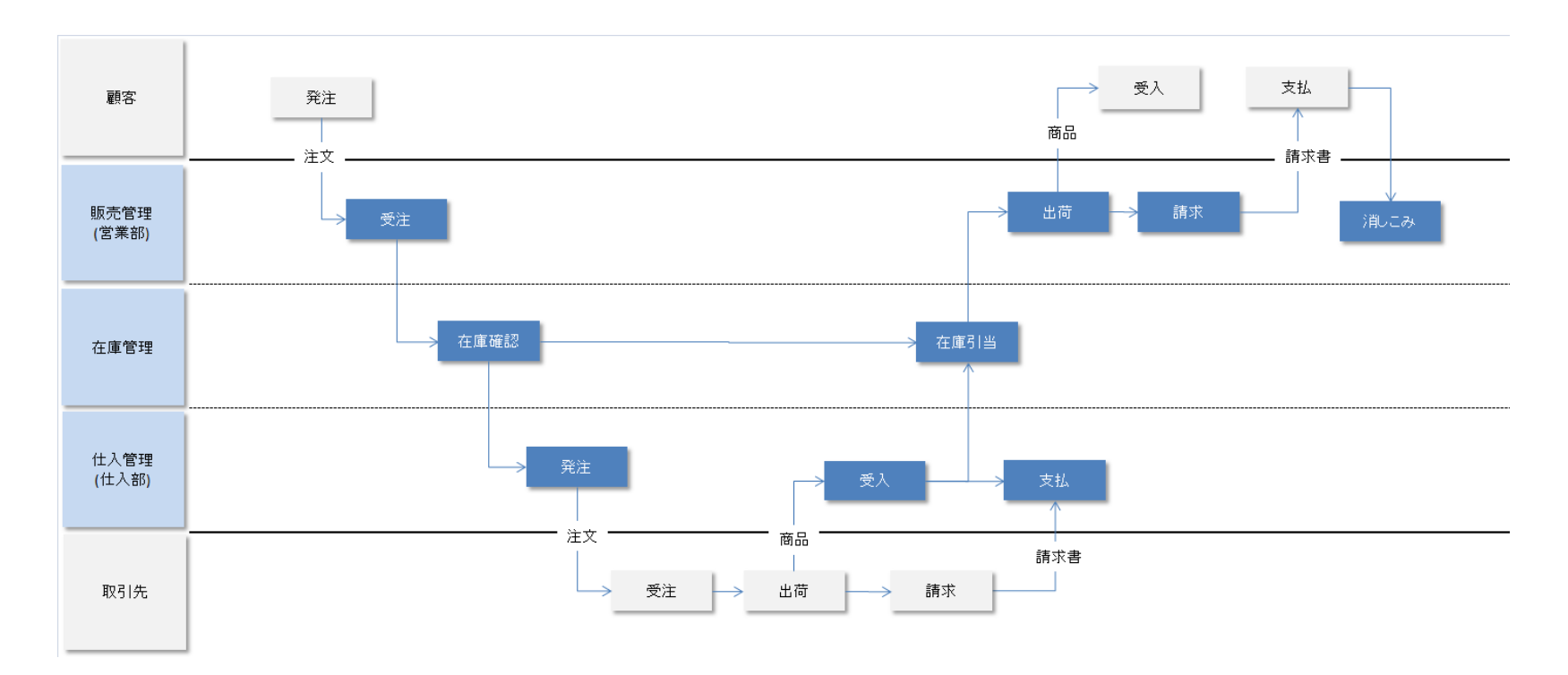

図 1-1 日常業務の流れ

## <span id="page-5-0"></span>2 Adempiere の基本操作

## <span id="page-5-1"></span>2.1 ログイン / ログアウト

ここでは、ADempiere クライアントによる、ログイン、ログアウトの手順を以下に説明しま す。

解凍した Adempiere クライアントプログラム(Run\_Adempiere.bat)をダブルクリックして ください。Adempiere クライアントが起動するとログイン画面が表示されます。

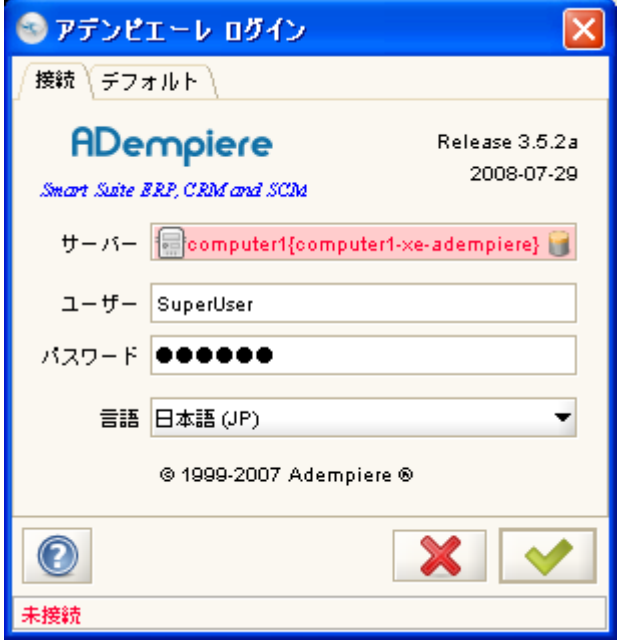

図 2-1 ADempiere のログイン画面

ここでは、標準で作成されている ID とパスワードでログインします。

下記入力を行い、右下の OK ボタン(右下のチェックマークのボタン)をクリックすると、認 証済みの画面に移動します。

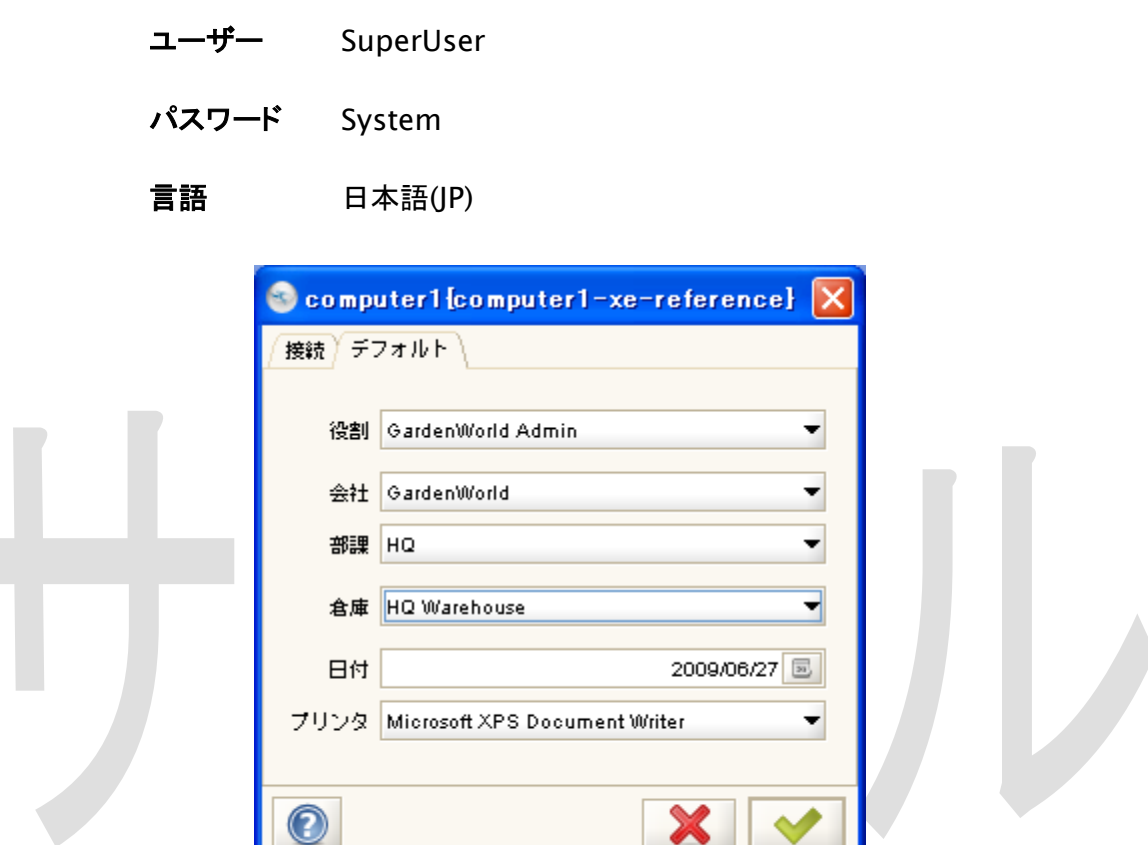

図 2-2 認証済み画面

「役割」のプルダウンで「Garden Admin」を選択して右下の OK ボタンを押してください。

 $\sim$ 

Adempiere のメインウィンドウが表示されます。

認証済み

ログアウトするには、左上のメニューバーにある、「ファイル」から「ログアウト」をクリックし てください。Adempiere からログアウトして、ログイン画面に戻ります。

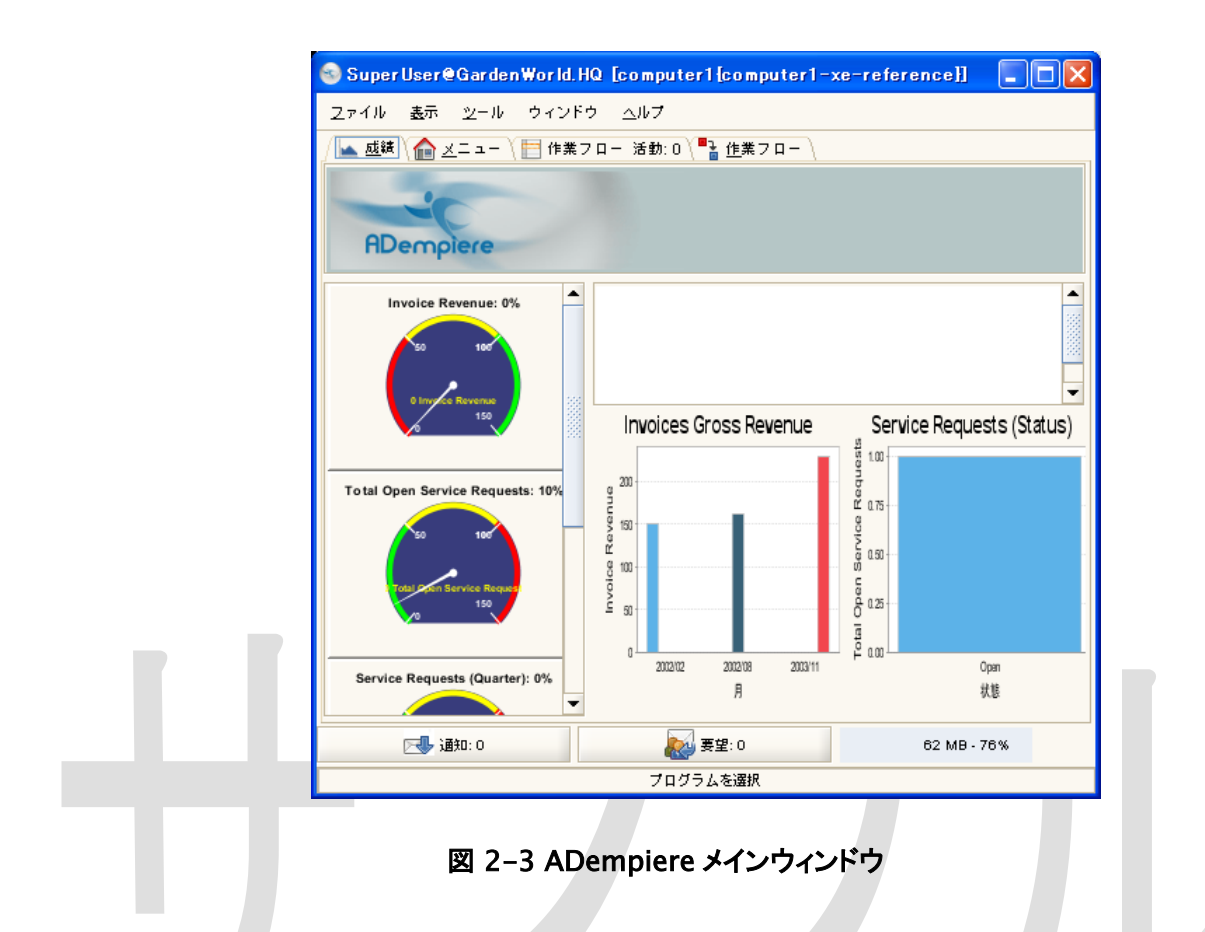

## <span id="page-7-0"></span>2.2 データの検索・編集

Adempiere のほとんどのウィンドウには「ツールバー」があり、アイコンのクリックから、 「新規追加」、「保存」、「レコード詳細と表形式の切り替え」、「レコードの移動」などの操作 を行うことが可能です。

ここでは、「取引先」ウィンドウを例として、ツールバーの基本機能を説明します。

「成績」「メニュー」「作業フロー」と書かれているタブの「メニュー」をクリックしてください。

メニューツリーが表示されますので、ツリーから、以下を選択して、「取引先」ウィンドウを 開いてください。

メニュー > 取引先関連 > 取引先ルール > 取引先

「レコードを検索」ウィンドウが表示された場合は、そのまま OK ボタンを押してください。 (登録されているレコード数が多いと「レコードを検索」が表示されます)

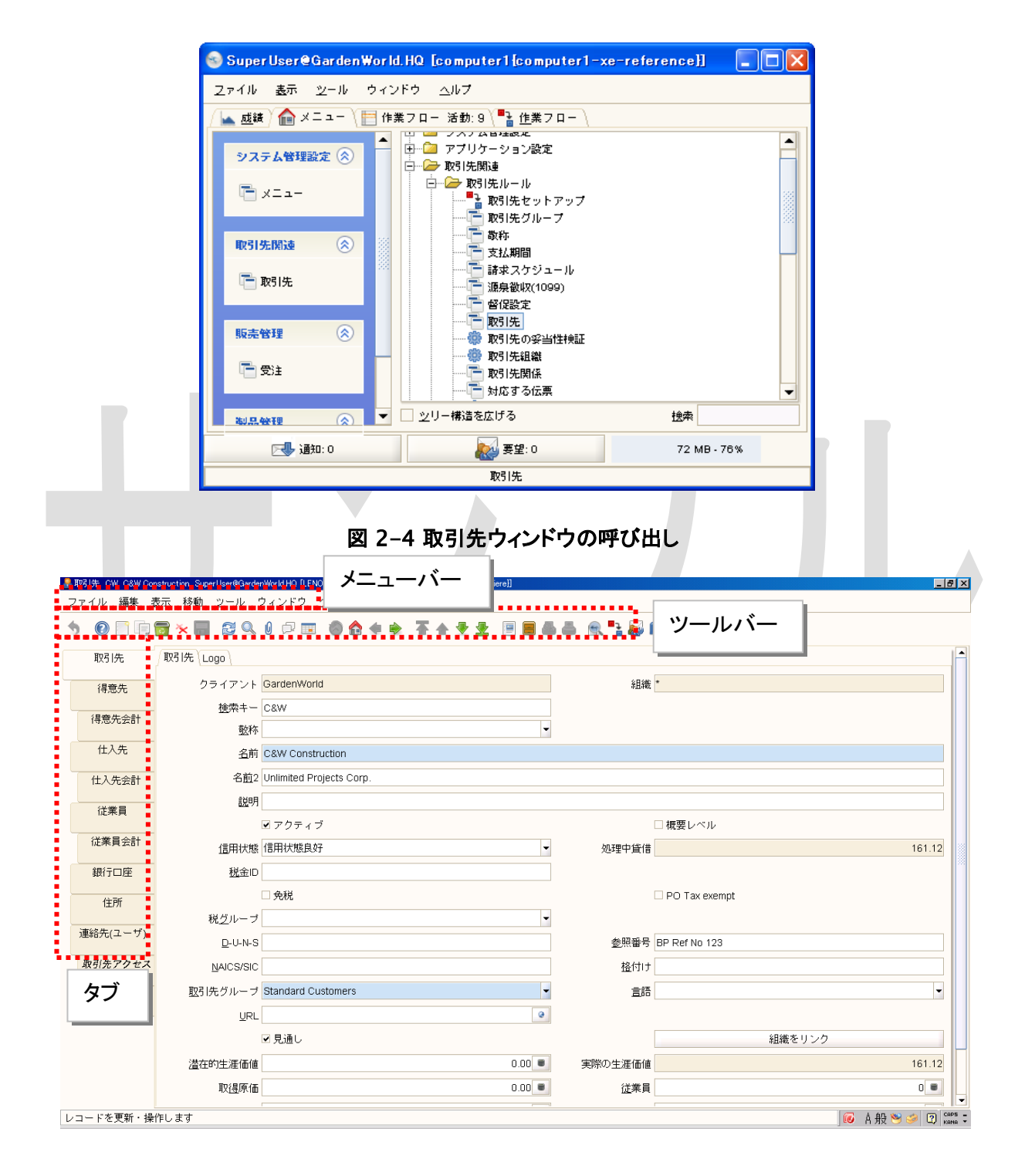

## 図 2-5 取引先ウィンドウ

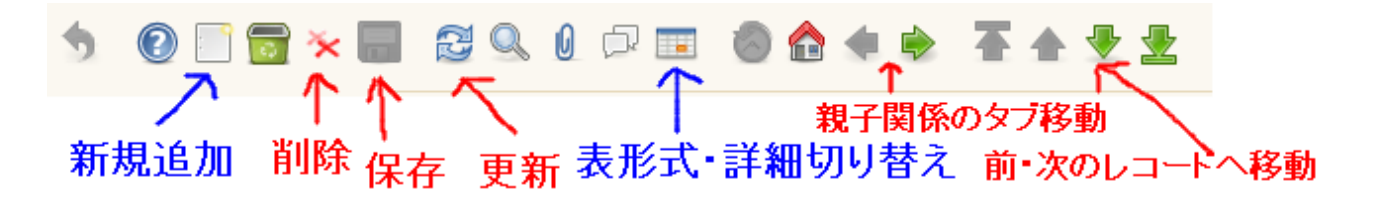

#### 図 2-6 ツールバー

ツールバーのアイコンの機能は以下のとおりです。

### 新規追加

レコードを新規追加します。

削除

選択したレコードを削除します。

更新

表示の更新(リロード)を行います。

## 表形式・詳細切り替え

1 レコードを 1 行で表示して複数レコードを表示する形式と 1 レコードの 詳細を表示する形式を切り替えます。

#### 親子関係のタブ移動

タブを移動します。

### 前・次のレコードへ移動

上方向の矢印↑で前の 1 件に移動します。下方向の矢印↓で次の 1 件に 移動します。矢印の先端に線があるアイコンは、一番上に移動と一番下 に移動です。

## <span id="page-10-0"></span>2.3 親子データの編集

データの関連性(親子関係)は、タブの構成から確認できます。

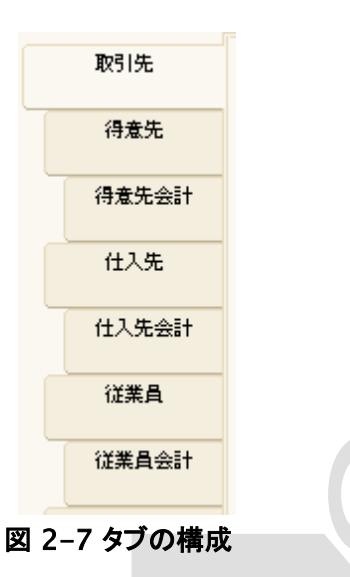

タブの横幅は、タブに記載されているエンティティの親子関係を表しています。

上のタブより短くなっているタブは子のタブであり、子タブのレコードは、まず親レコードを 選択しないと選択できません。

親タブの 1 レコードに対して、子タブに 1 個以上のレコードが作成されます。

例えば、仕入先からの仕入を「受入」ウィンドウに入力するときは、一番上の「受入」タブ で仕入先の名前を設定した上で、その下にある「受入明細」タブ(子タブ)で、購入した商 品を登録する必要があります。

## <span id="page-11-0"></span>3 日常業務を開始する上での事前準備

ADempiere を用いて、「はじめに」に示したような一連の日常業務を開始するには、下記に 示すような各種マスターデータの設定が必要となります。

- ユーザー・ロール
- 組織マスター
- 取引先マスター
	- o 顧客 (得意先)
	- o 仕入先
	- o 従業員
- 製品マスター
- 住所マスター
- 銀行マスター

etc

※ADempiere における「取引先」は、顧客(得意先)、仕入先、従業員の3種類を総称し たエンティティとなっています。

本マニュアルでは、この中から、代表的なものとして、「取引先」マスター、「製品」マスターの 登録手順を説明します。

## <span id="page-12-0"></span>3.1 取引先マスターの登録

## <span id="page-12-1"></span>3.1.1 仕入先の登録

仕入先の登録手順を以下に記します。

#### 手順 1) 取引先ウィンドウの表示

メインウィンドウの「メニュー」タブをクリックし、ツリーから「取引先」をクリックし、 「取引先」ウィンドウを表示させてください。

メニュー > 取引先関連 > 取引先ルール > 取引先

登録件数が多いと検索ウィンドウが表示されます。その場合は、右下のチェック ボタン(OK ボタン)を押してください。

#### 手順 2) 取引先の新規登録

「取引先」の新規レコードを追加します。

「取引先」タブが選択されていることを確認の上、「表形式・詳細切り替え」ボタン をクリックし、他のレコードが登録されていることを確認してください。

新規追加ボタンをクリックすると、入力項目が空の新規登録用レコードが追加さ れます。下記を入力して、「保存」ボタンをクリックしてください。

検索キー "shiiresaki1"を入力

名前 "仕入先1"を入力

## 手順 3) 仕入先の指定

追加された取引先のレコードが「仕入先」であることを指定します。

「仕入先」タブを選択し、「仕入先」チェックボックスにチェックを入れてください。

## 手順 4) 住所の設定

新規追加した仕入先レコードの住所を設定します。

「住所」タブを選択し、「新規追加」ボタンをクリックしてください。

次に、「住所」と書いてある項目の右にあるボタンを押すと、住所入力用のウィン ドウが表示されます。

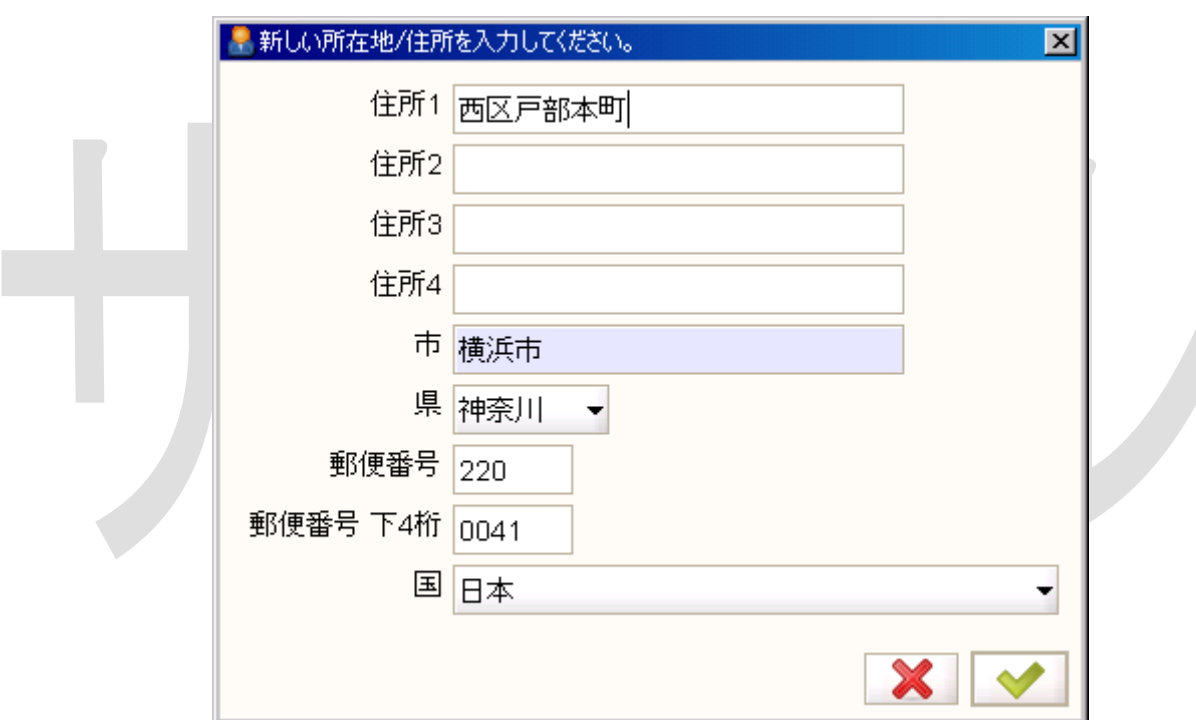

図 3-1 所在地/住所の更新ウィンドウ

一番下にある「国」のプルダウンで「日本」を選択すると都道府県が選択できるよ うになります。

住所を入力したら右下の OK ボタンをクリックしてください。

電話番号などを任意で入力して、保存ボタンをクリックしてください。

## <span id="page-14-0"></span>3.1.2 得意先の登録

得意先の登録手順を以下に記します。

## 手順 1) 取引先の新規登録

取引先ウィンドウを表示させ、新規追加ボタンを押して、新しいレコードを追加し ます。

「取引先」タブにおいて、下記を入力し、保存ボタンをクリックします。

検索キー "hanbaisaki1"を入力

名前 "販売先1"を入力

## 手順 2) 得意先の指定

追加された取引先レコードが「得意先」であることを指定します。

「得意先」タブを選択し、「得意先」チェックボックスをチェックしてください。

## 手順 3) 住所の設定

「仕入先」と同様に住所を入力して、保存してください。

## <span id="page-15-0"></span>3.2 製品マスターの登録

製品マスターの登録手順を以下に記します。

## 手順 1) 製品ウィンドウの表示

メニューから、下記をクリックし、製品ウィンドウを表示します。

「表形式」ボタンを押して、すでに製品が登録されていることを確認してください。

メニュー > 製品管理 > 製品管理ルール > 製品

## 手順 2) 製品の新規追加

「製品」タブが選択されていることを確認の上、新規作成ボタンをクリックし、下記 を入力してください。

検索キー "seihin1"を入力

名前 "製品 1"を入力

## 手順 3) 価格の設定

新規追加した製品の価格を設定します。

「価格」タブを選択して、新規追加ボタンをクリックしてください。下記を入力の上、 保存ボタンをクリックしてください。

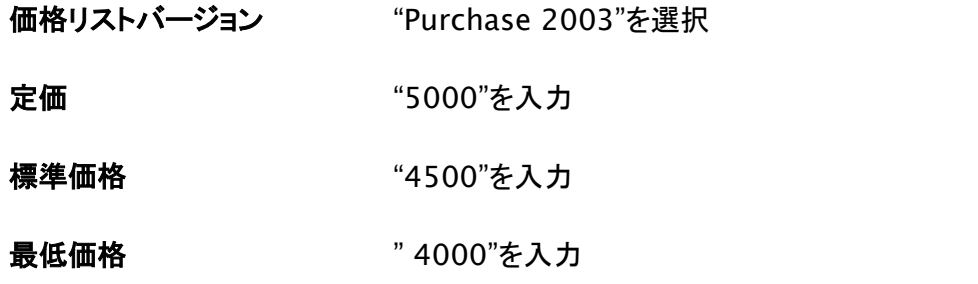

## <span id="page-16-0"></span>4 日常業務に対する ADempiere の操作

## <span id="page-16-1"></span>4.1 発注

事前準備で登録した「製品 1」に対する発注の手順を以下に説明します。

## 手順 1) 在庫状況の確認

まず発注の前に、現時点の在庫の状況を確認します。

Ademipiere メインウィンドウのメニューバーにある「表示」から「製品情報」をクリックして ください。製品情報ウィンドウが表示されます。

A

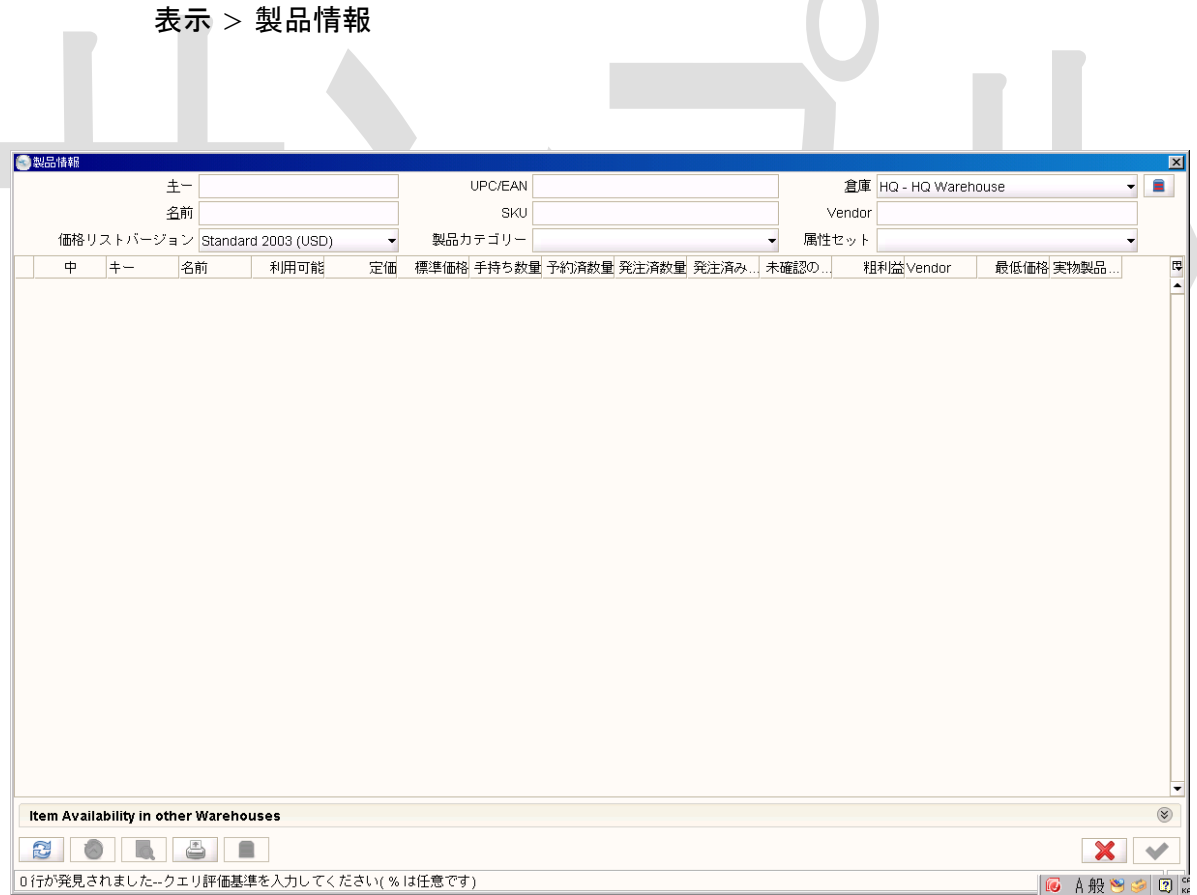

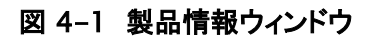

ウィンドウの上部にある「価格リストバージョン」から、「Purchase2003」を選択して、左下 の「再検索」ボタンを押してください。

登録されている製品の在庫情報や発注状況などが表示されます。

「製品 1」はまだ仕入れ操作が行われていないため、手持ち数量が 0 となっています。

## 手順 2) 発注の新規作成

製品 1 に対する発注を行います。

メニューのツリーから発注をクリックし、発注ウィンドウを表示してください。

メニュー > 購買管理 > 発注

発注タブが選択されていることを確認の上、新規作成ボタンをクリックし、新規レコードを 作成してください。

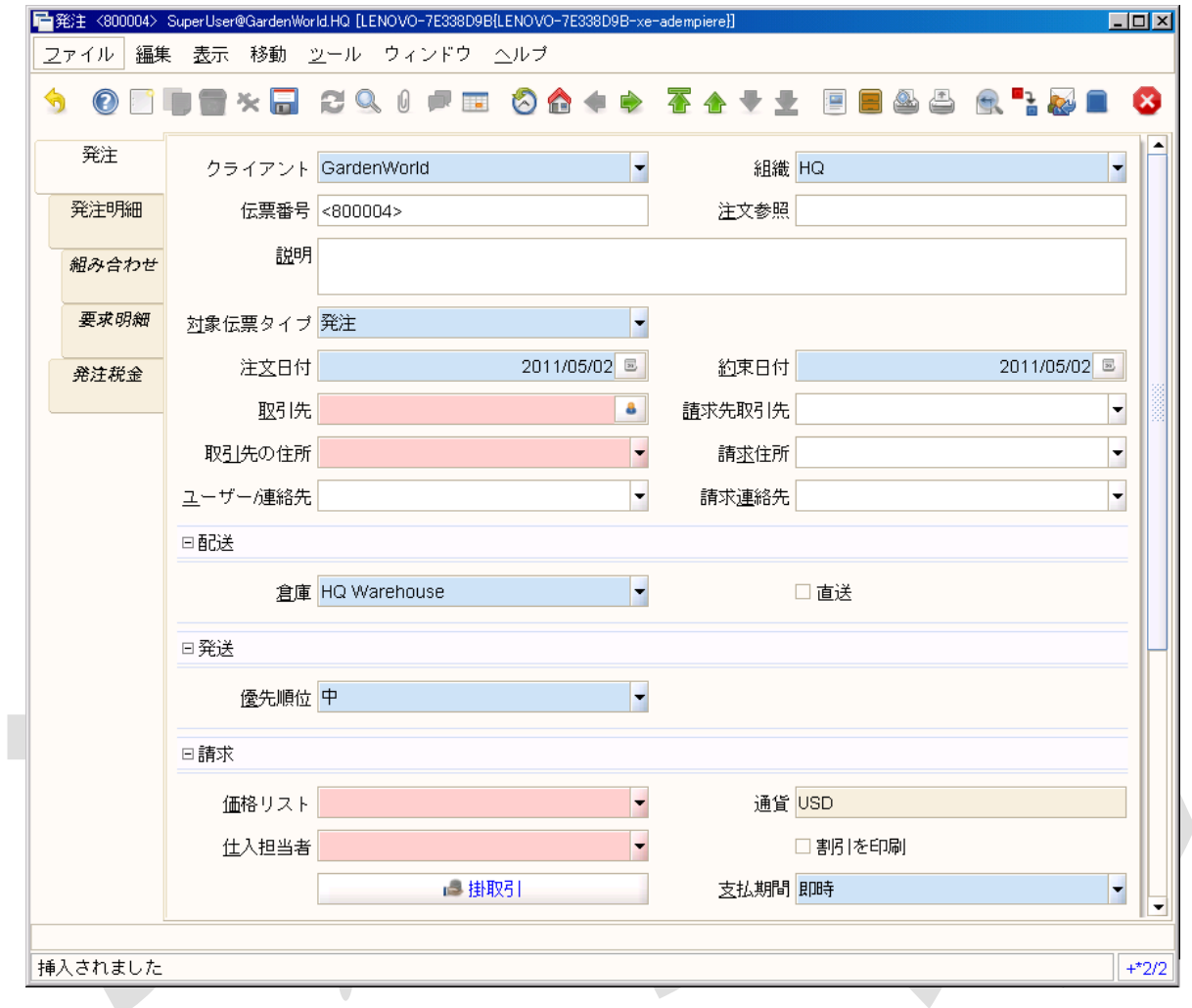

## 図 4-2 発注ウィンドウ

## 手順 3) 取引先の指定

「取引先」の入力欄の右にあるボタンを押すと取引先を選択するためのウィンドウが開き ます。

左下の再検索ボタンを押して、取引先のリストを表示してください。

| $\blacksquare$<br>■取引先情報                      |                       |                        |             |            |                |       |               |                     |                         |                          |
|-----------------------------------------------|-----------------------|------------------------|-------------|------------|----------------|-------|---------------|---------------------|-------------------------|--------------------------|
| 主一                                            |                       |                        | コンタクト       |            | 電話             |       |               | ☑仕入先のみ              |                         |                          |
|                                               | 名前 %                  |                        | メール         |            | 郵便番号           |       |               | ☑ すべての/どれでも(AND/OR) |                         |                          |
| $+ -$                                         |                       | 名前                     | コンタクト       | 利用可能なクレジット | 信用利用額電話 郵便番号 市 |       |               | 処理中貸借               | 収益住所1                   | 出荷住吗                     |
|                                               | Chemical Product, inc | Chemical Product, inc. |             | 0.00       | 0.00           |       |               | 0.00                | 0.00                    | $\blacktriangle$<br>□    |
| Chrome, Inc.                                  |                       | Chrome, Inc.           |             | 0.00       | 0.00           |       |               | 0.00                | 0.00                    | $\Box$                   |
| Color, Inc.                                   |                       | Color, Inc.            |             | 0.00       | 0.00           |       |               | 0.00                | 0.00                    | $\Box$                   |
|                                               | GardenAdmin           | GardenAdmin BP         | GardenAdmin | 0.00       | 0.00           | 06488 | Near Village  | 0.00                | 0.00 26 Home Str        | $\overline{\phantom{a}}$ |
|                                               | GardenUser            | GardenUser BP          | GardenUser  | 0.00       | 0.00           | 10002 | Old York      | 0.00                | 0.0033 Main Street      | $\blacksquare$           |
| Patio                                         |                       | Patio Fun, Inc.        |             | 0.00       | in nn          | 10009 | New York      | $-2,160.00$         | 0.00 1 Furniture Avenue | $\overline{\phantom{a}}$ |
| SeedFarm                                      |                       | Seed Farm Inc.         | Henry Seed  | 0.00       | 0.00           | 06455 | Small Village | $-2,731.50$         | 0.00 Mud Rd             | $\overline{\phantom{a}}$ |
| TreeFarm                                      |                       | Tree Farm Inc.         | Joe Sales   | 0.00       | 0.00           | 00011 | NJ Town       | $-4.217.50$         | 0.00 1 Main St          | $\overline{\mathbf{v}}$  |
| Wood, Inc.                                    |                       | Wood, Inc.             |             | 0.00       | 0.00           |       |               | 0.00.               | 0.00                    | $\Box$                   |
| shiiresaki1                                   |                       | 仕入先1                   |             | 0.00       | 0.00           | 220   |               | 0.00                | 0.00 横浜市西区              | $\overline{\phantom{a}}$ |
| Σ                                             |                       |                        |             | 0.00       | 0.00           |       |               | $-9,109.00$         | 0.00                    | $\Box$                   |
|                                               |                       |                        |             |            |                |       |               |                     |                         |                          |
| 22223<br>$\blacktriangleleft$<br>$\mathbf{F}$ |                       |                        |             |            |                |       |               |                     |                         |                          |
| q<br>Ø                                        |                       |                        |             |            |                |       |               |                     |                         |                          |
| 10 行が発見されました--クエリ評価基準を入力してください(%は任意です)<br>10  |                       |                        |             |            |                |       |               |                     |                         |                          |

図 4-3 取引先ウィンドウ

「仕入先 1」を選択して、右下の OK ボタンをクリックするか、ダブルクリックして「仕入先 1」を選択してください。仕入先の欄に選択した仕入先が設定されます。

なお、取引先の入力フィールドを右クリックすると表示される「関連情報表示」をクリックす ると、「取引先」ウィンドウが表示されて、選択した取引先の情報を表示、編集することが できます。

「仕入担当者」欄に「GardenAdmin」を選択の上、「保存」ボタンをクリックしてください。

## 手順 4) 発注明細の作成

新規作成された発注の明細を作成します。

発注タブでレコードを作成した後、発注明細タブに移動してください。すると自動で、発注 明細レコードが 1 件新規作成されます。

### 手順 5) 発注対象製品の選択

「発注明細」タブ上の「製品」の入力フィールドの右にあるボタンを押してください。製品を 選択するウィンドウが開きます。

左上にある価格リストバージョンから「Purchase2003」を選択した上で、左下の「再検索」 ボタンをクリックしてください。

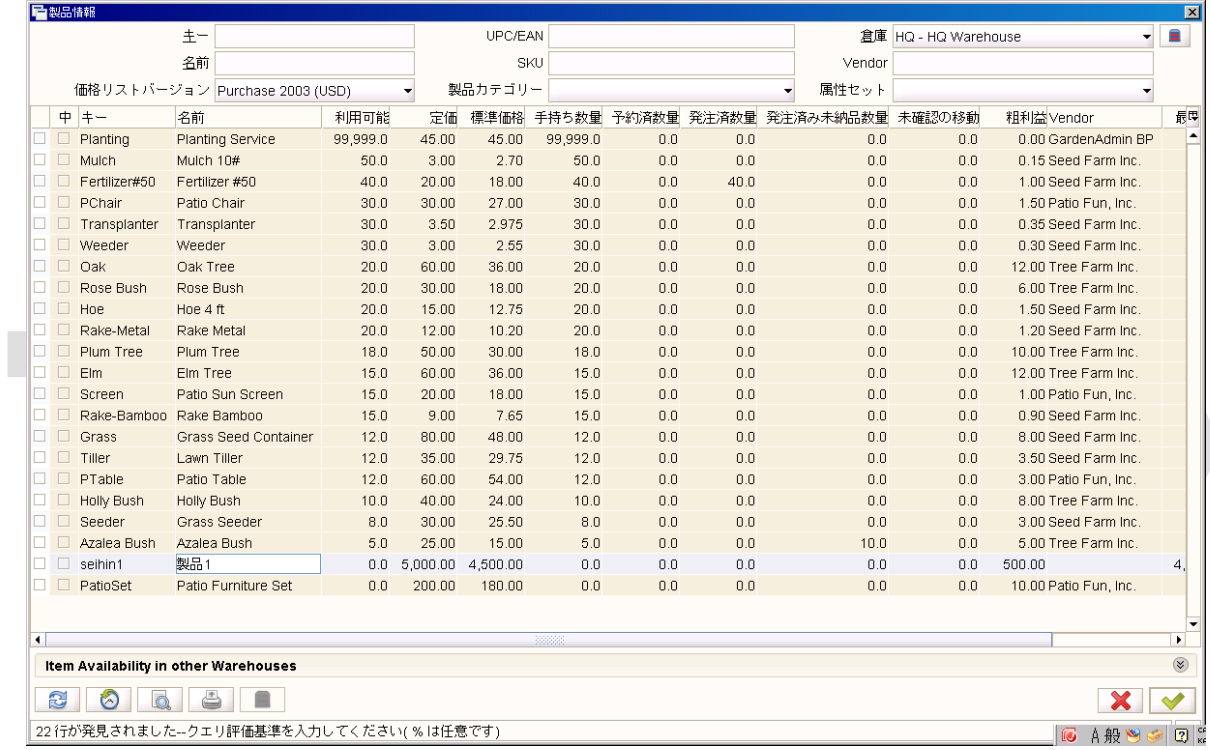

図 4-4 製品選択ウィンドウ

事前準備で用意した「製品 1」が表示されるので、それを選択して右下の OK ボタンをク リックしてください。下記項目を設定の上、「保存」ボタンをクリックしてください。

数量 "15"を入力

### 手順 6) 発注の完了

発注タブに戻って、右下の「完了する」ボタンをクリックしてください。

「伝票アクション」ウィンドウが表示されるので、伝票アクションに「完了する」が選択され ていることを確認して、OK ボタンをクリックしてください。

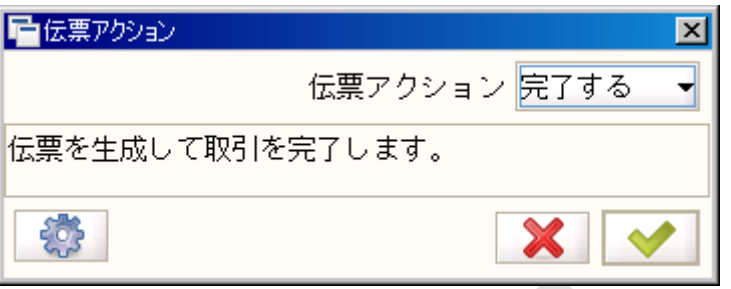

#### 図 4-5 伝票アクションウィンドウ

## 手順 7) 発注結果の確認

「発注」ウィンドウの右上にある製品情報のアイコン(ボタン)をクリックしてください。

製品情報ウィンドウが表示されます。

価格リストバージョンで「Purchase 2003」を選んで、左下の更新ボタンを押すと製品の 一覧が表示されます。

「製品 1」の行を見て、発注済数量に入力した値(15)が反映されていることを確認してく ださい。

## <span id="page-21-0"></span>4.2 受入

発注対象の商品が入荷した際の受け入れ時の操作を以下に説明します.

## 手順 1) 受け入れウィンドウの起動

メニューのツリーから、以下をクリックしてください。

**ADempiere** 

<u> メニュー</u> > <u>購買管理</u> > <u>受入</u>

手順 2) 受け入れ対象発注の選択

受入タブが選択されていることを確認の上、「取引先」に「仕入先1」を設定し、保存ボタン をクリックしてください。

## 手順 3) 受入明細の作成

 $\blacksquare$ 

「明細の作成元」ボタンをクリックし、「明細の作成元を選択」ウィンドウを表示させてくださ い。

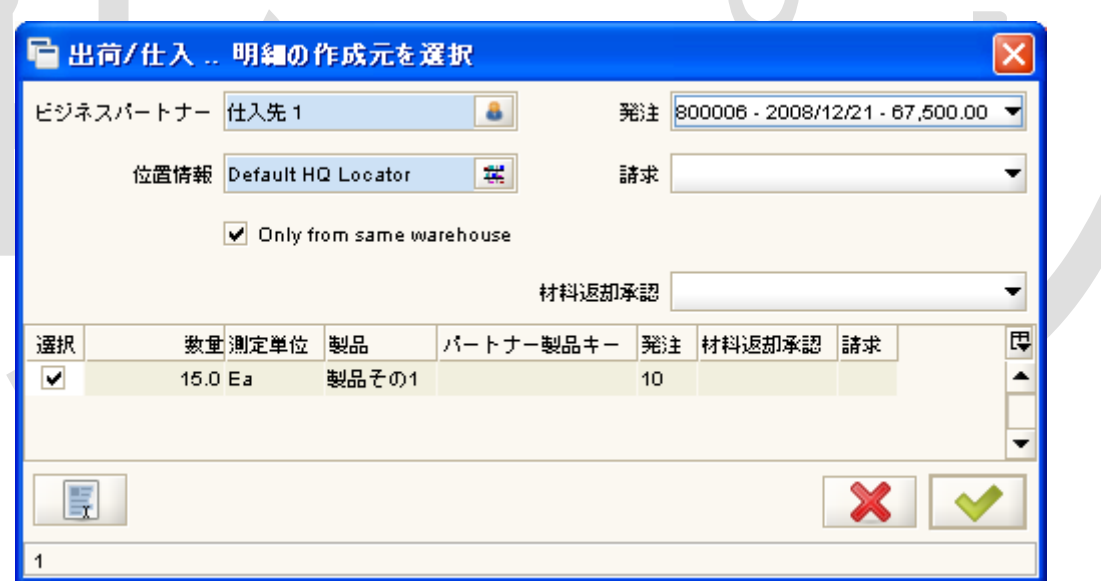

図 4-6 明細の作成元を選択ウィンドウ

「発注」の項目で作成した発注を選択すると、明細が表示されるので、「選択」の項目をチ ェックしてください。

右下の OK ボタンを押すと受入明細が作成されます。

## 手順 4) 受入の作成完了

受入明細タブを選択し、発注明細で作成した明細と同じ製品、数量の明細が作成されて いることを確認してください。

受入タブに戻って「完了する」ボタンを押してください。

「受入」ウィンドウの右上にある製品情報アイコン(ボタン)を押して製品情報ウィンドウを 開き、「製品 1」の「手持ち数量」が 15 になっていることを確認してください。

「手持ち数量」は実際に保持している在庫数量を表しています。

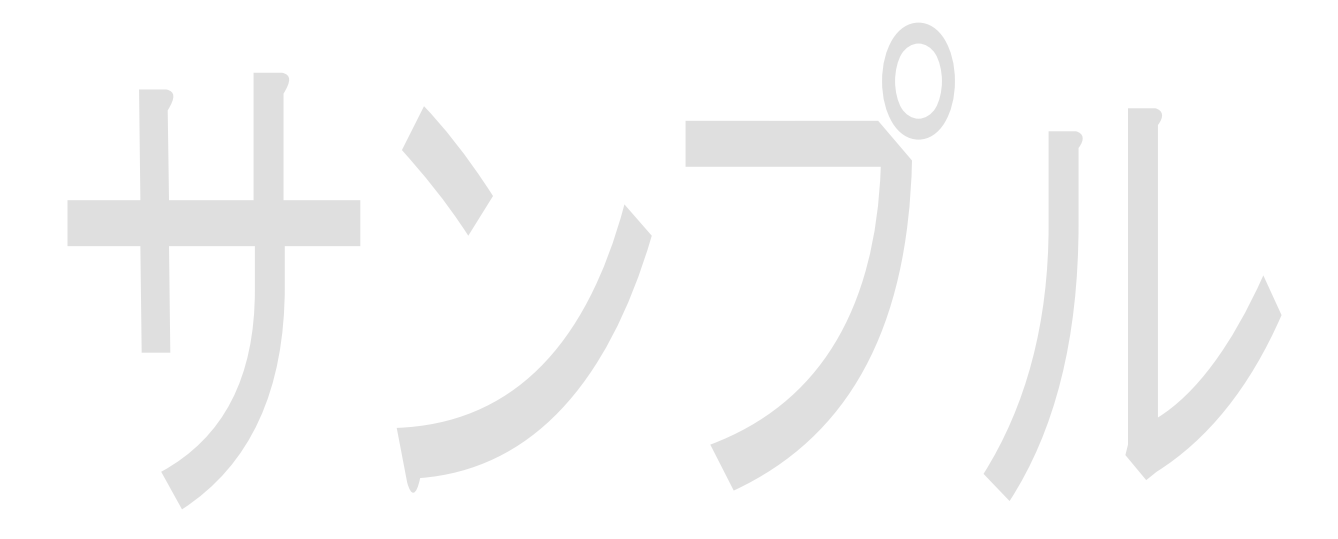

## <span id="page-24-0"></span>4.3 受注

「製品 1」に対する受注処理時の手続きを以下に説明します。

### 手順 1) 受注ウィンドウの表示

メインメニューから、以下を選択し、「受注」ウィンドウを表示する。

メニューバー > 販売管理 > 受注 > 受注

#### 手順 2) 受注レコードの新規作成

「受注」タブが選択されていることを確認の上、新規作成ボタンを押して新しく受注ドキュメ ントを作成してください。

※レコードが 1 つもない場合は、新規ドキュメントが自動で作成されます。

## 手順 3) 受注レコードの保存

下記を設定の上、「保存」ボタンをクリックしてください。

対象ドキュメントタイプ 「標準の注文」を選択

取引先 ファンス 「販売先1」を選択

販売担当者 「GardenAdmin」を選択

#### 手順 4) 受注明細レコードの新規作成

「受注明細」タブを選択の上、下記を設定し、「保存」ボタンをクリックしてください。

### 製品

価格リストバージョンに Purchase2003 を選択して検索し、「製品 1」を選択

数量 "10"を入力

### 手順 5) 受注処理の完了

受注タブに戻って「完了する」ボタンをクリックし、「製品情報」ウィンドウで「製品その 1」の 「予約済数量」が"10"になっていることを確認してください。

## <span id="page-25-0"></span>4.4 出荷

「製品 1」に対する出荷の手順を以下に説明します。

## 手順 1) 出荷ウィンドウの表示

メインメニューから、以下を選択し、「出荷」ウィンドウを表示してください。

メニューバー > 販売管理 > 出荷 > 出荷(取引先へ)

## 手順 2) 出荷レコードの新規作成

出荷タブが選択されていることを確認の上、「新規追加」ボタンをクリックしてください。

#### 手順 3) 出荷レコードの保存

下記設定を行い、「保存」ボタンをクリックしてください。

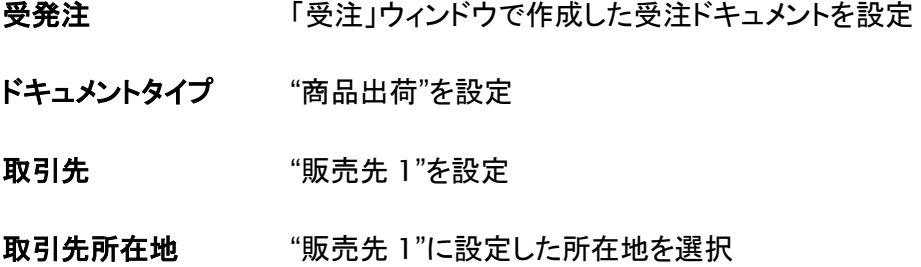

**ADempiere** 

## 手順 4) 出荷明細レコードの新規作成

出荷明細タブを選択の上、下記を設定し、「保存」ボタンをクリックしてください。

受注明細 対象の受注明細を選択

※受注明細を選択すると、「製品」、「数量」が自動で設定されます。

### 手順 5) 出荷処理の完了

出荷タブに戻って、「完了する」ボタンをクリックしてください。

「製品情報」ウィンドウで、「利用可能」が 5、「手持ち数量」が 5、「予約数量」が 0 になっ ていることを確認してください。

以上で、発注 > 受入 > 受注 > 出荷 の流れの説明は終了です。